# CAATE Self Study Submission

## Screenshots for submission

The program director and program officials will make all submission decisions on the self study **Home** page. Depending on their roles, users will have slightly different views.

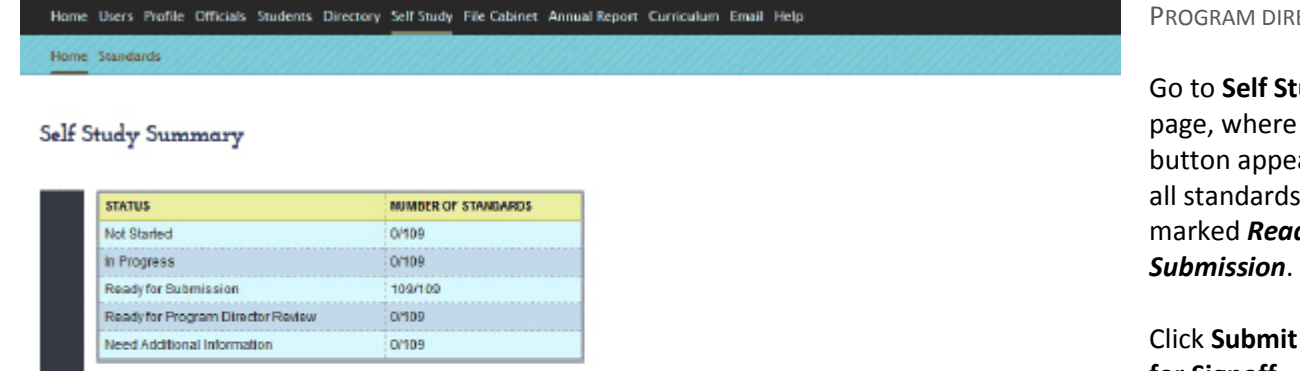

All the standards are in 'Ready for Submission' status. Click on the button to submit Self Study for Signoff.

SUBMIT SELF STUDY FOR SIGNOFF

RECTOR

Go to **Self Study>Home**

e a submit ears when s are rdy for

t Self Study **for Signoff**.

## All reviewers receive a system email telling them to that the self study is ready for approval.

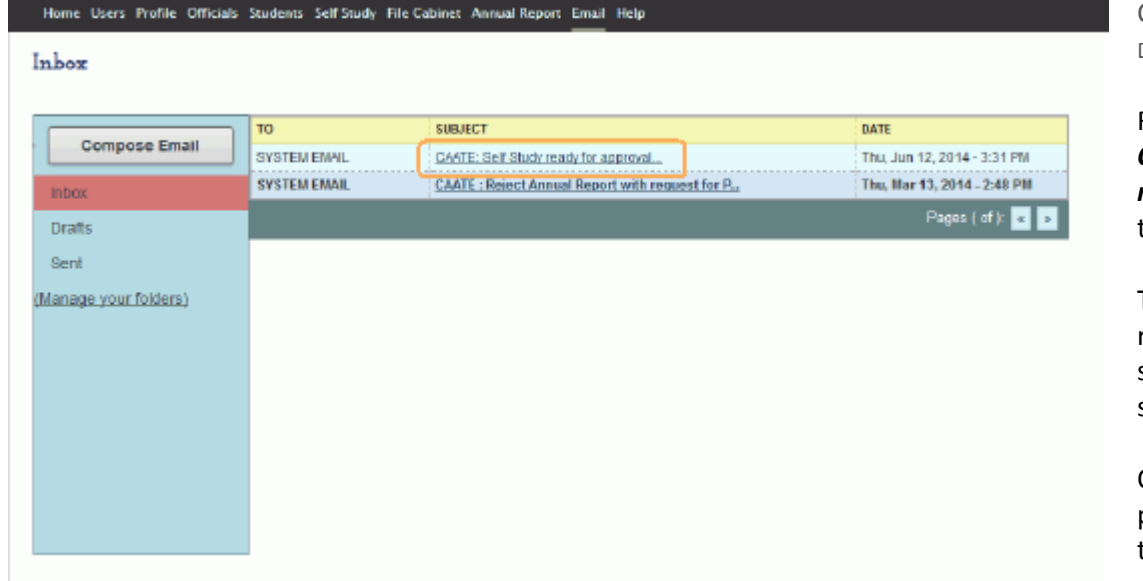

CHAIR/DEPARTMENT HEAD, DEAN, PROVOST

```
Receive system email 
CAATE: Self Study 
ready for approval. Go 
to Self Study.
```
To view program responses to CAATE standards, click the standard name.

On the **Standard** detail page, read responses to all standards.

## All reviewers see a check box to indicate that the review is complete.

Home Users Profile Officials Students Self-Study File-Cabinet Annual Report Email Help CHAIR/DEPARTMENT HEAD, Home Standards DEAN, PROVOST

#### Self Study Summary

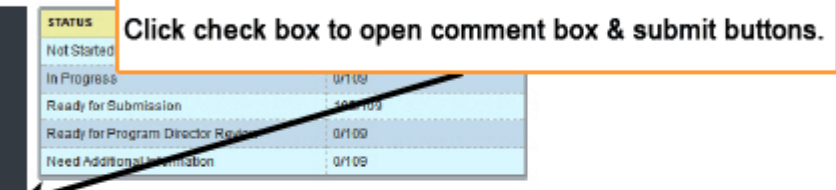

#### On **Self Study>Home** page, click check box saying review is complete.

The Self Study Review for Signature is complete.

Only the chair and the dean can send the self study back for review. After clicking the check box (above), they will see a Send for Modification button.

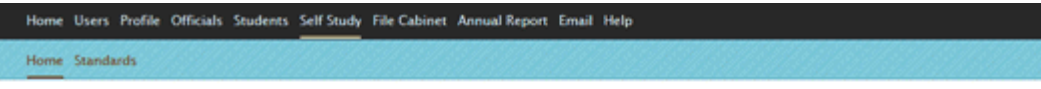

#### Self Study Summary

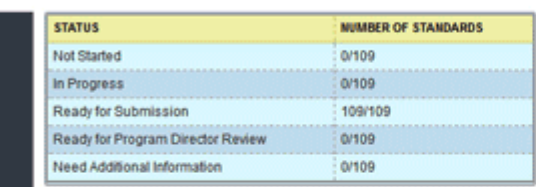

The Self Study Review for Signature is complete.

Please click Send for Modification button in case of any discrepancy to send the Self Study back to the Director for changes after you have completed your review.

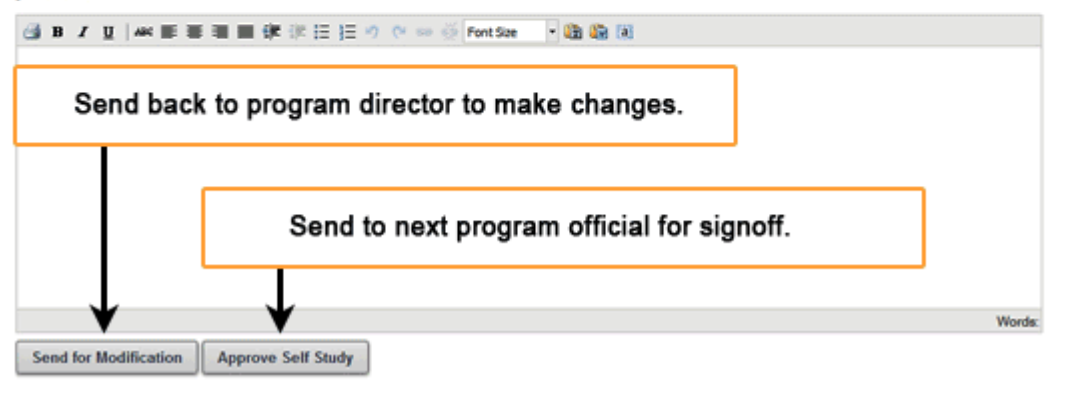

CHAIR/DEPARTMENT HEAD OR DEAN

A text box will open where you can enter comments. Select one of two options.

Click **Send for Modification** button to return to program director, who can make any suggested changes.

Click **Approve Self Study** button to send forward for approval.

### The provost and CEO will see a button to approve.

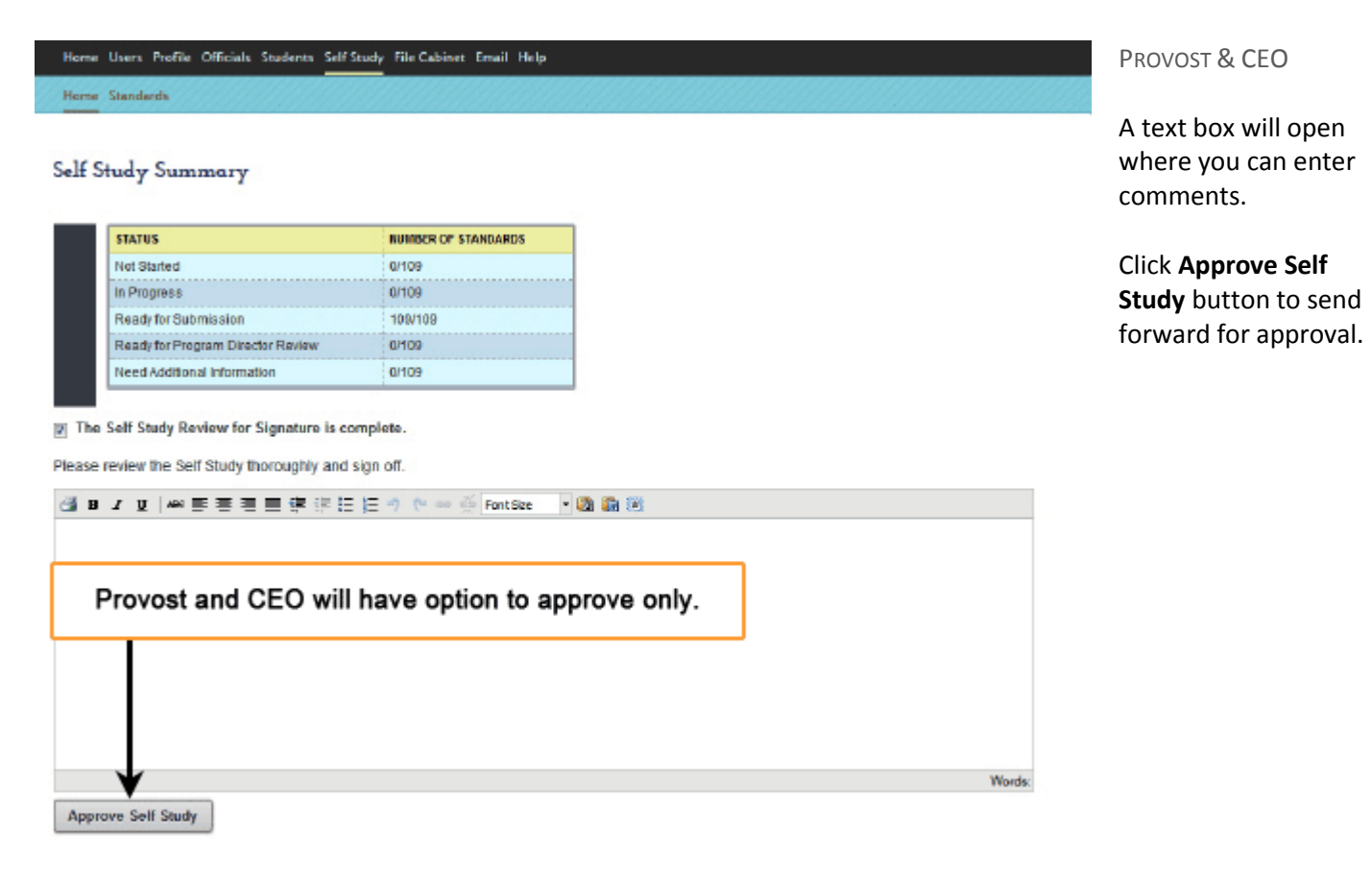

The last step, submitting to CAATE, belongs to the program director.

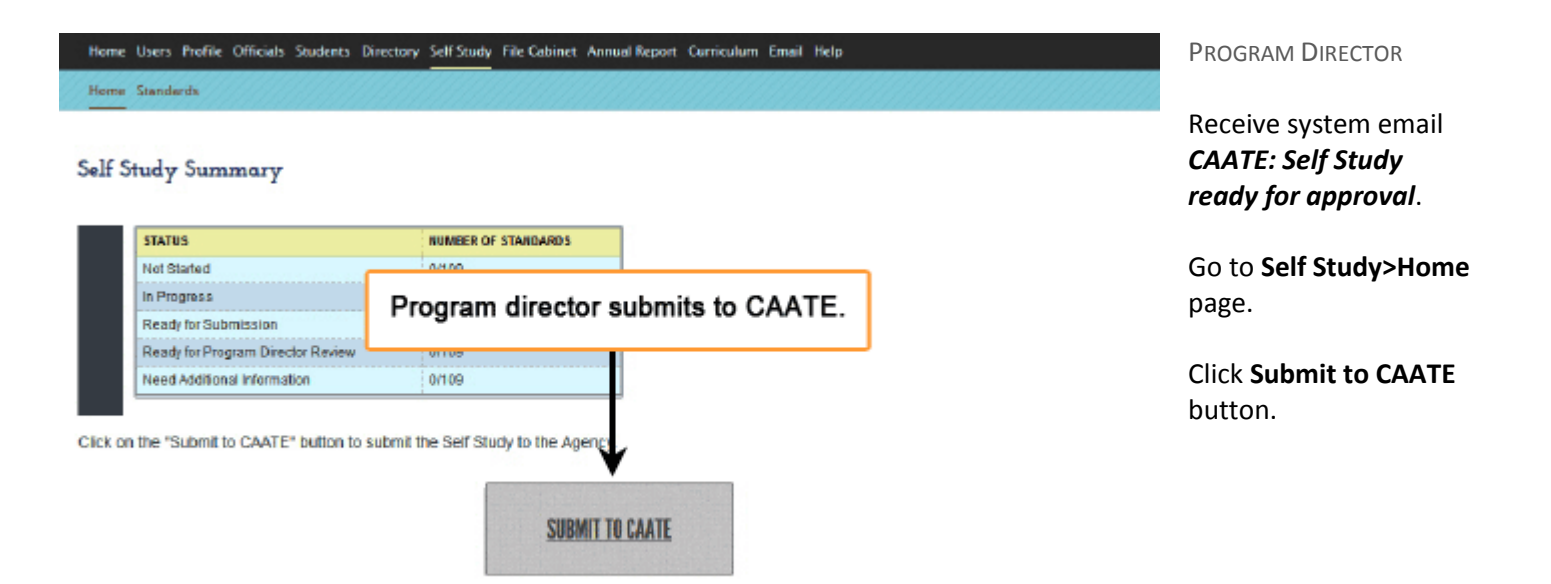